## Procedures to Certify Final Service Request 2013-14

These procedures allow each district to certify their Final Service Request for the total contract with their "Home" BOCES and for individual Provider BOCES cross contract services.

## The process to Certify Final Service Requests has been divided into three steps: 1) Verification, 2) Finalization, and 3) Certification.

Step 1: Verification: Verification is simply making sure that every service is checked either "yes" or "no" in the "Purchase Service" Column of your service request form. When one of the boxes is checked, the name of the person who verified the service last will appear in the "Verified By" column, along with the date it was last verified in the "Verified On' column.

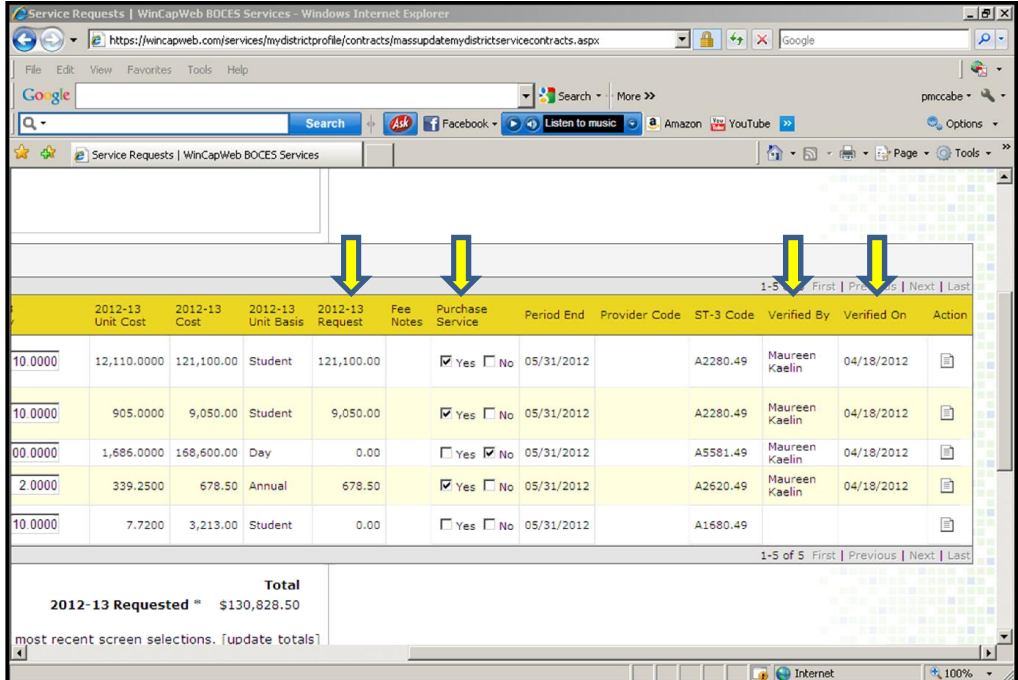

Each service or subservice that has an amount in the "2013-14 Cost" column must be checked "Yes" in the Purchase Service column to indicate the district's intention to include the service in their 2013-14 Final Service Request.

To avoid having to search for each individual service to update, you can use the available filters to assist in this verification process. They can be used in any combination. At the top of your service request form you will find two filters:

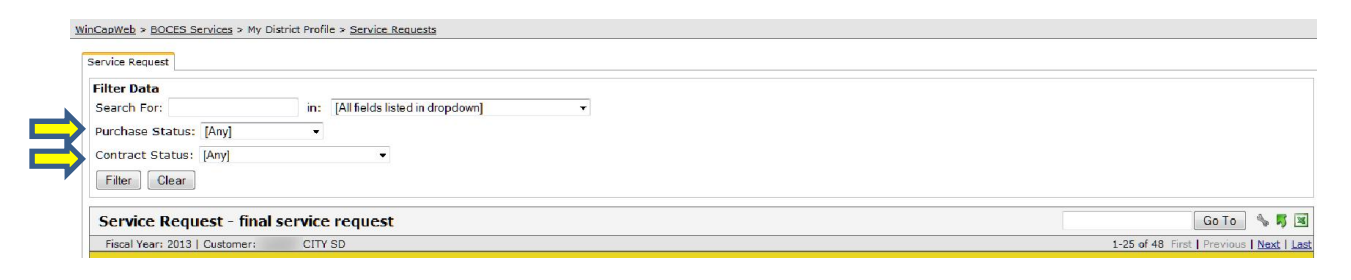

## Purchase Status

- Yes everything you have checked as "Yes"
- No everything you have checked as "No"
- Yes or No everything that has been checked either "Yes or "No"
- Unspecified everything where no selection of "Yes or "No" has been indicated
- Yes or Unspecified everything that has been checked "Yes" plus everything that is unspecified
- No or Unspecified everything that has been checked "No" plus everything that is unspecified

Contract Status - the only choice that is applicable for this year is:

• Proposed (2012-13) contract  $>0$  – Displays the services for the proposed fiscal year that have any amount greater than zero

Once you have verified all services, you must be sure to click "update" to save all of your changes.

Step Two: Finalization: Finalization simply sets all services with a zero contract amount to "No", including any cross-contract services, that you have not checked and have a zero amount in the "2012-2013 Request" column.

For Finalization go to: *BOCES Services/My District Profile/Service Request Certification* and the dropdown menu below will display.

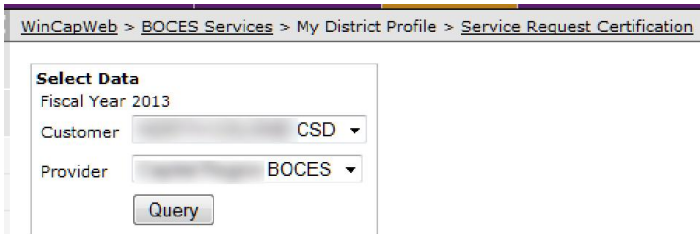

Each BOCES will need to be finalized and certified individually.

Using the dropdown list, choose the BOCES that you wish to certify. Only BOCES with linked cross contract services AND open service contract periods will be displayed; all other BOCES services will be finalized/certified under Eastern Suffolk BOCES.

After selecting the Provider BOCES and selecting "Query", the user will be directed to the Service Request form with the additional "Finalize Data" and "Validate and Certify Data" options at the bottom:

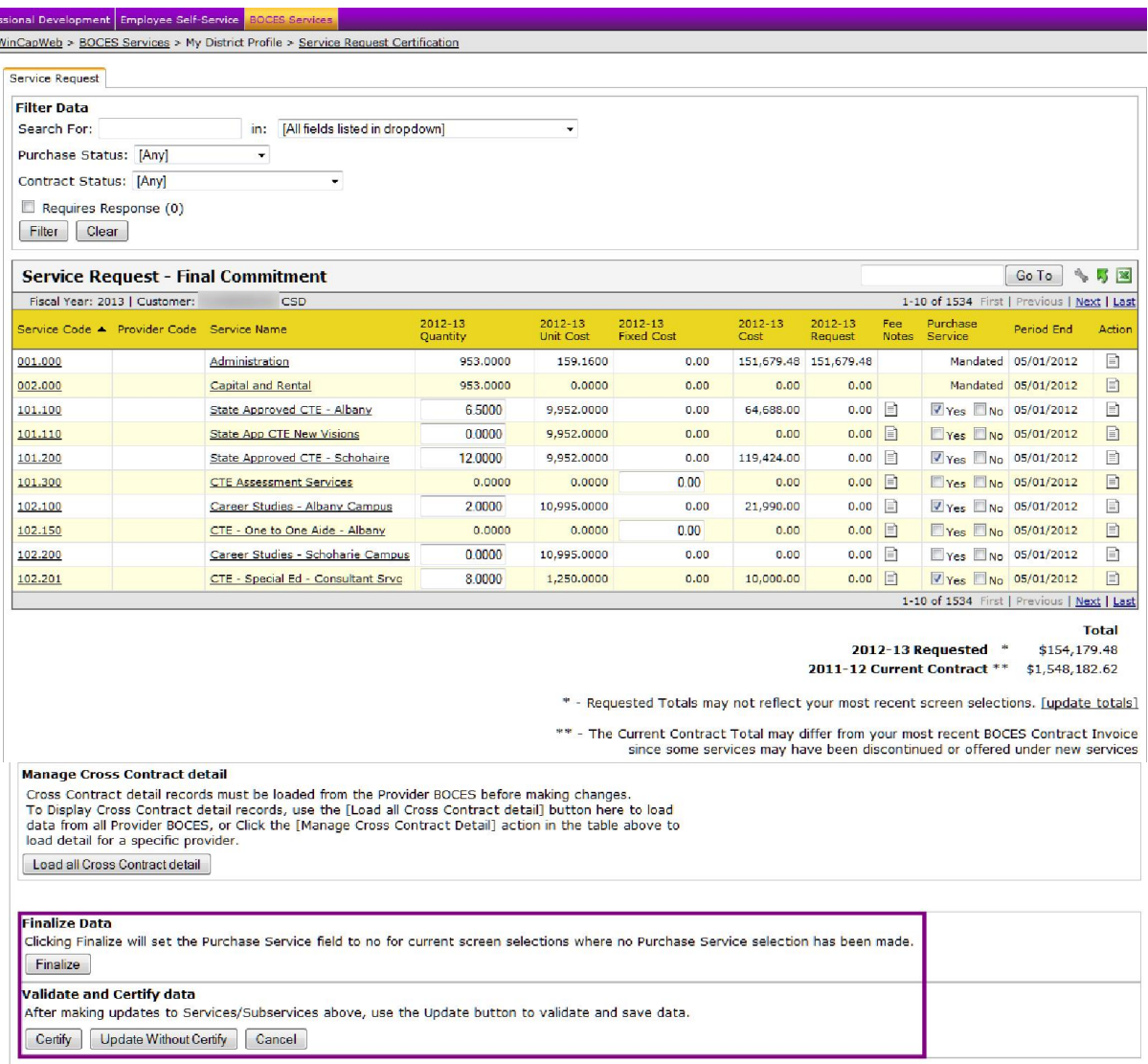

Before proceeding to finalizing your request, you must update your data one last time. You do this by clicking on the "Update Without Certify" button.

Once your final updating is complete, you can click the "Finalize" button. A pop-up message will appear to alert the user that all services that have not been specified as "Yes" or "No" will be mass verified as "No":

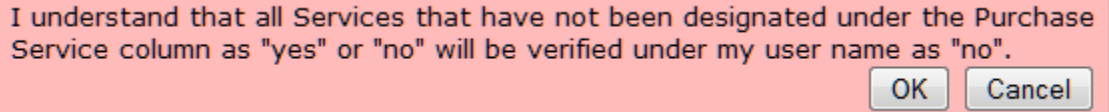

Page | 3

Clicking "OK" will then set all unverified services as "No" and will return the update message:

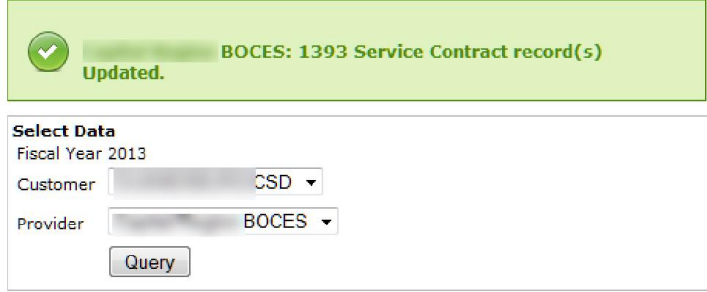

This step will need to be completed for each BOCES that the district purchases cross contract services from on the final service request form. Use the drop down menu to repeat the step for each BOCES.

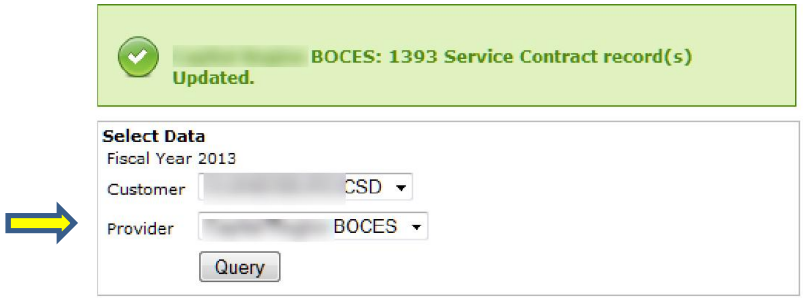

**Step 3: Certification:** The last step in completing the Final Service Request submission is the Certification.

Once certification is complete, you will no longer be able to make any more updates to your service request. Future updates will need to be completed via the contract modification process.

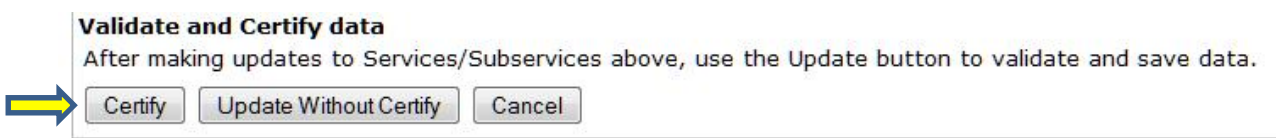

To certify, select the "Certify" option. If there are records that are not finalized, a message will display to indicate that the finalization step needs to be completed:

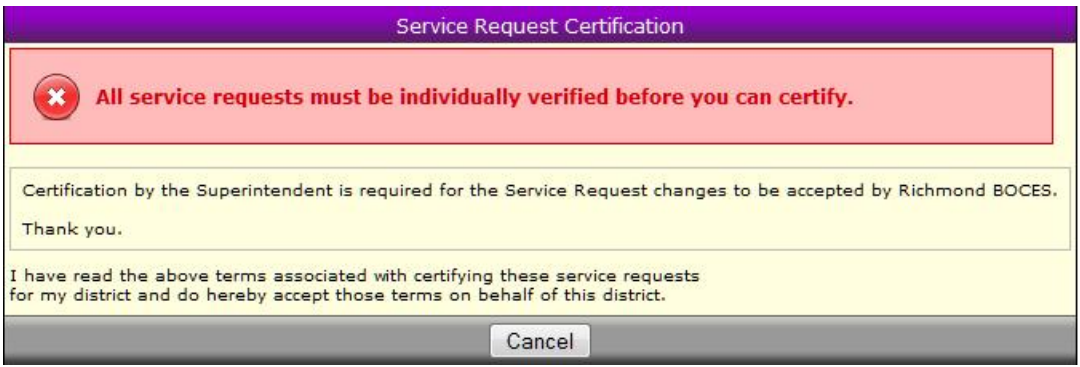

If all services have been finalized, then the certification process can proceed. The Service Request Certification box will appear prompting the user to enter their password to complete the certification:

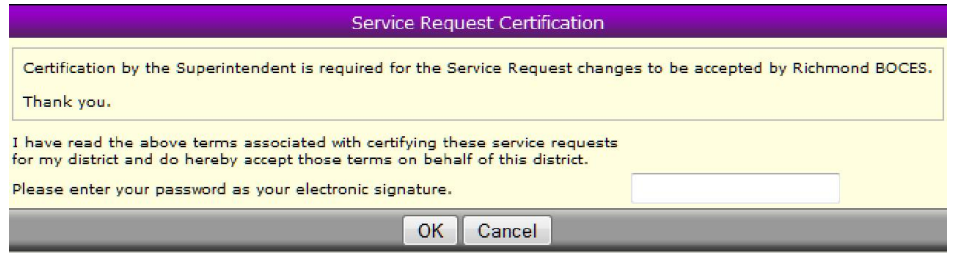

By certifying the Service Request, the district is closing the Service Request portal and will be unable to make further changes to their Service Requests.

Again, the Certification step will need to be completed for each BOCES that the district purchases cross contract services from on the final service request form.